commercio e lavorazione metalli

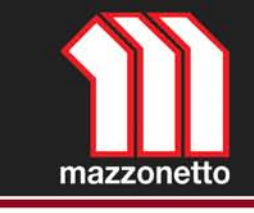

## **Libreria materiali MAZZONETTO per Autodesk 3ds Max / Autodesk 3ds Max Design.**

## **Istruzioni di installazione.**

Grazie per aver scelto la libreria di materiali MAZZONETO METALLI, segui le istruzioni per una corretta installazione e utilizzo.

*ATTENZIONE: Questa libreria materiali è stata prodotta per un uso esclusivo con i software Autodesk 3ds Max / Autodesk 3ds Max Design in abbinata con il motore di rendering mental ray e il suo shader dedicato Arch&Design, che includono questi software.* 

Caricando questa libreria avrete a vostra disposizione 12 materiali (shader) già settati e pronti all'utilizzo per le vostre visualizzazioni / rendering 3D.

Alcuni di questi materiali (shader), necessitano delle texture, che troverete all'interno del file Librerie Mazzoneto.zip che avete scaricato.

STEP d'installazione:

- 1. scaricare e salvare il file ZIP dalla nostra pagina download in una cartella temporanea del tuo disco rigido
- 2. aprire il file ZIP, al suo interno troverai due cartelle:
	- **Libreria\_Mazzonetto** (contiene il file di libreria da caricare tramite il material editor dei software) - **Mazzonetto** (contiene le texture per la corretta resa di alcuni shader)
- 3. dalla finestra del tuo ZIP seleziona ed estrai la cartella **Mazzonetto** nella sottocartella **maps** di Autodesk 3ds Max / Autodesk 3ds Max Design

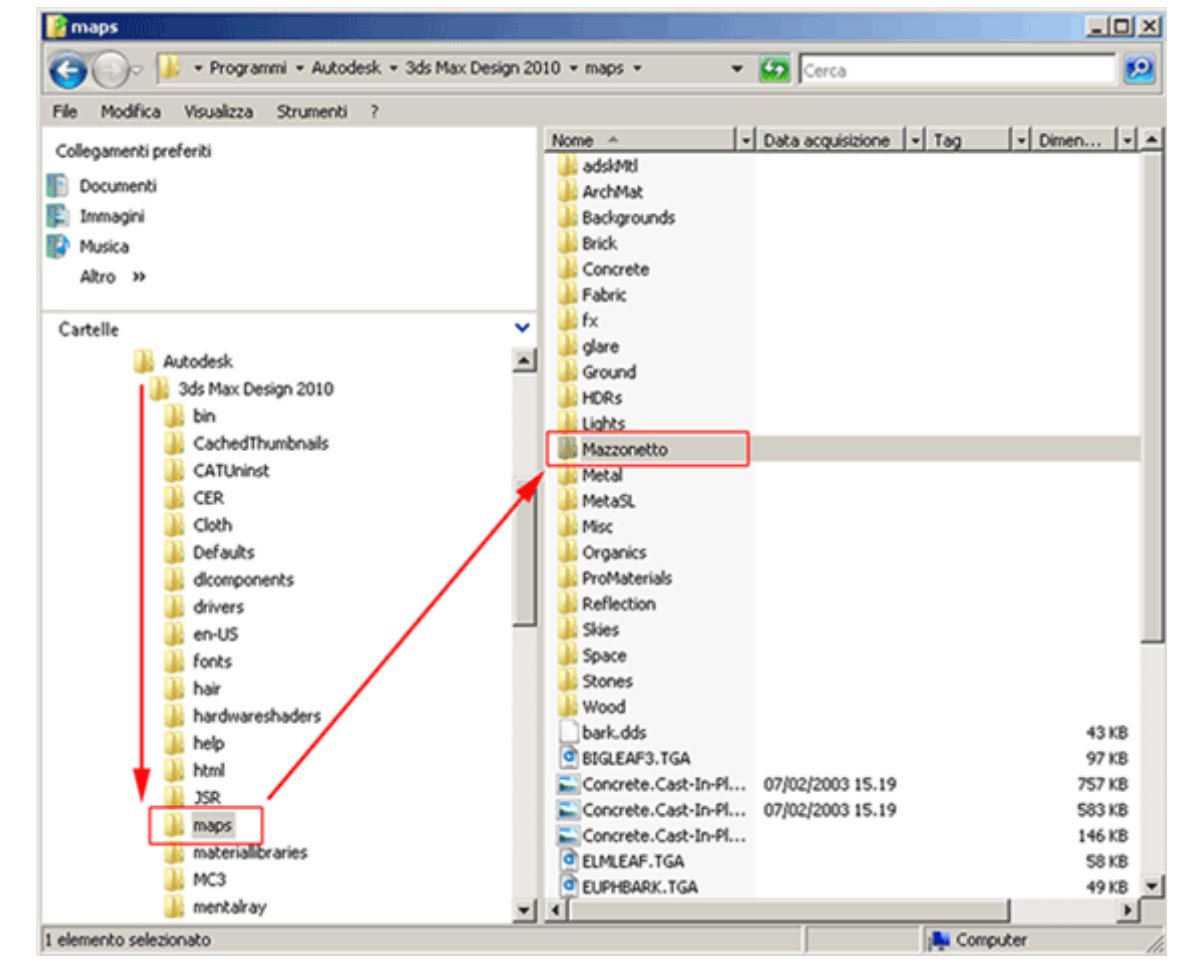

commercio e lavorazione metalli

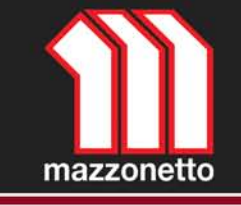

4. dalla finestra del tuo ZIP seleziona ed estrai la cartella **Libreria\_Mazzonetto** nella sottocartella **materiallibraries** di Autodesk 3ds Max / Autodesk 3ds Max Design

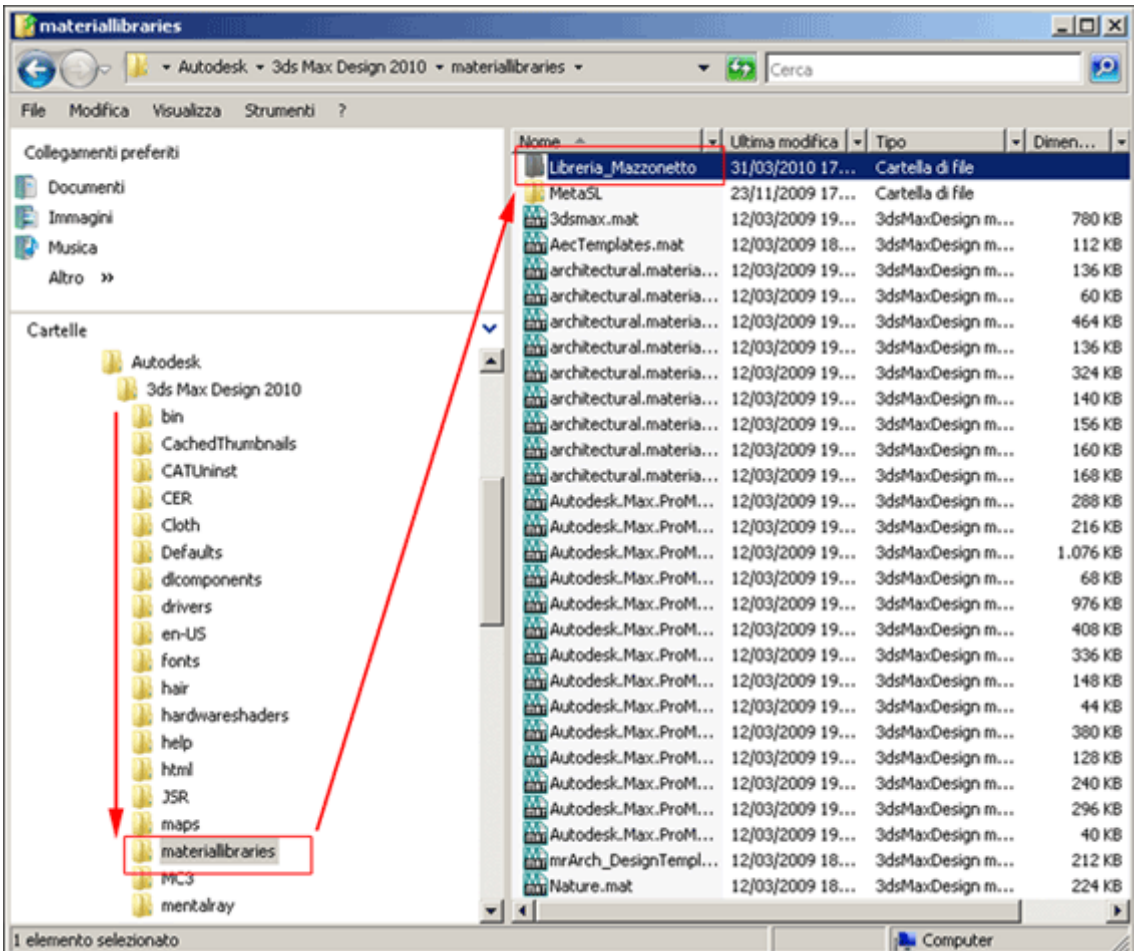

5. una volta estratte le due cartelle devi configurare Autodesk 3ds Max o Autodesk 3ds Max Design per l'esatto caricamento delle mappe.

Apri il menu Personalizza (Customize) > Configura percorso (Configure User Paths), vai su File esterni (External files) e poi seleziona Aggiungi (Add)

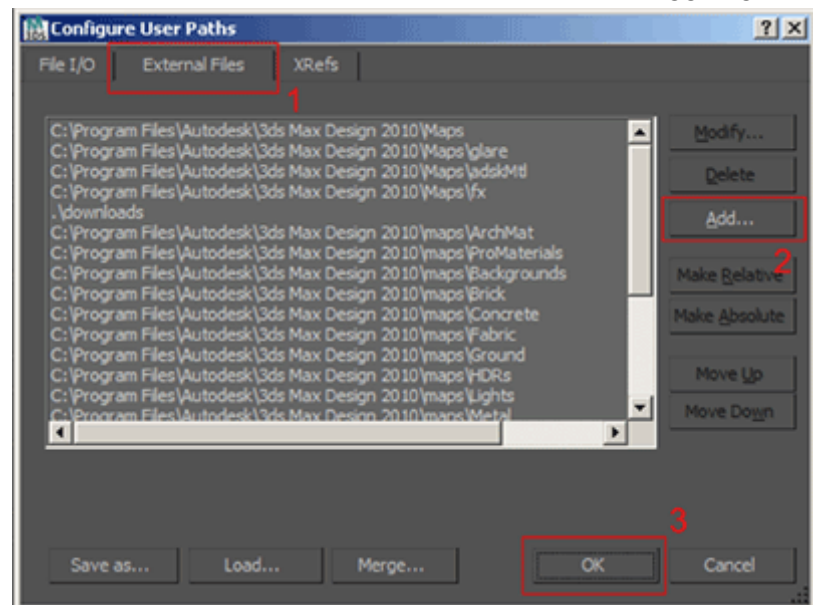

commercio e lavorazione metalli

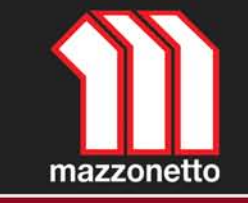

6. dalla finestra Scegli nuovo percorso esterno (Choose New External File Path), selezionando le apposite cartelle, seleziona il seguente indirizzo:

**C:\Programmi\Autodesk\3ds Max Design 2010\maps**.

Una volta creato il percorso, attiva l'opzione Usa percorso (Use Path), seleziona Aggiungi (Use Path) e concludi con OK

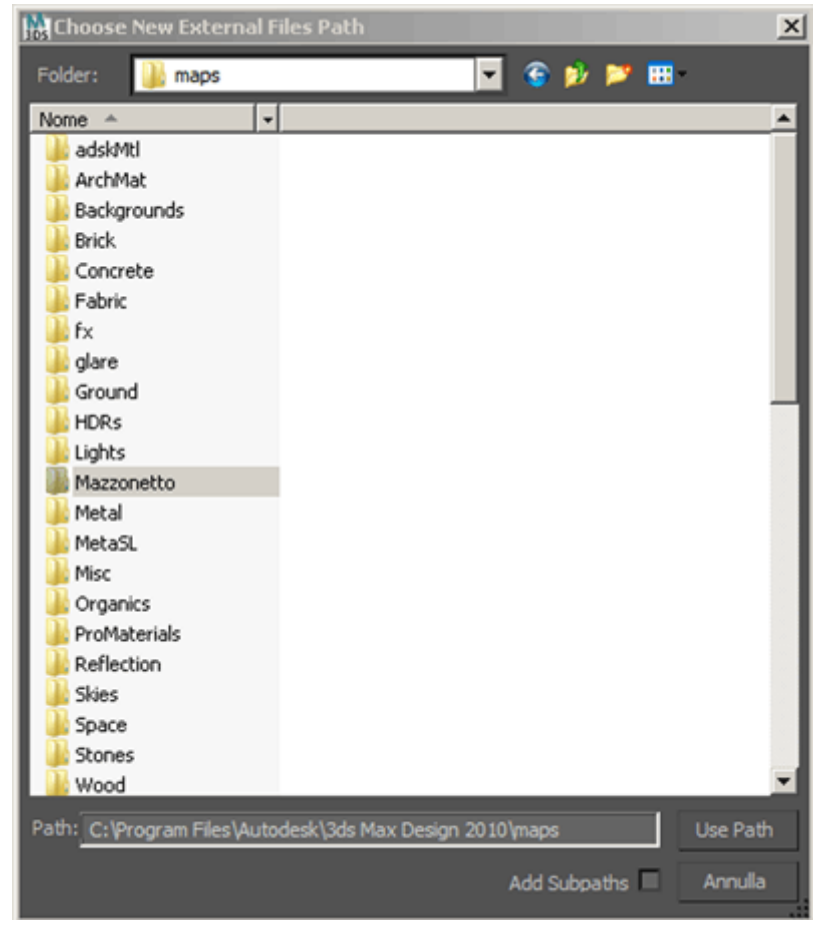